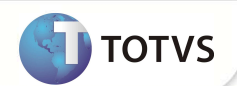

# **Parâmetro MV\_AVG0212**

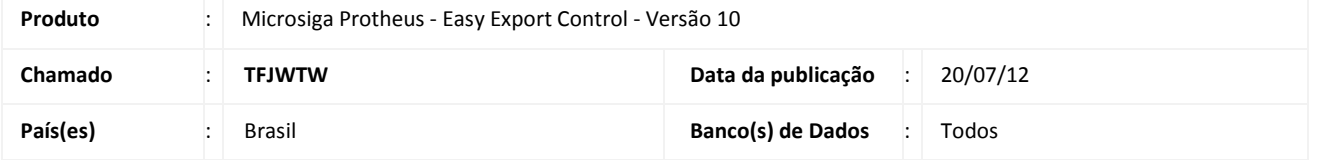

# Importante

Esta melhoria depende de execução do *update* de base **UENOVOEX** conforme **Procedimentos para Implementação**.

Incluído parâmetro **MV\_AVG0212** na rotina de **Geração de R.E (EECSI100)**, para selecionar a opção de separar as descrições das mercadorias, quando a opção de agrupamento utilizar NCM como chave de busca.

# Importante

Este boletim trata-se de uma atualização pontual. Para maiores informações sobre as rotinas e tabelas atualizadas, favor verificar o boletim liberado na FNC: 000000010612012.

### **PROCEDIMENTO PARA IMPLEMENTAÇÃO**

- Aplicar atualização do(s) programa(s) **UENOVOEX.PRW, AVGERAL.PRW, AVOBJECT.PRW, AVUPDATE01.PRW, EECEI300.PRW, EECSI100.PRW, EECSI101.PRW.**
- Para que as alterações sejam efetuadas, é necessário executar a função **U\_UENOVOEX.**

# Importante

Antes de executar o compatibilizador **UENOVOEX** é imprescindível:

- a) Realizar o *backup* da base de dados do produto que será executado o compatibilizador (diretório **PROTHEUS\_DATA\DATA**) e dos dicionários de dados SXs (diretório **PROTHEUS\_DATA\_SYSTEM**).
- b) Os diretórios acima mencionados correspondem à **instalação padrão** do Protheus, portanto, devem ser alterados conforme o produto instalado na empresa.
- c) Essa rotina deve ser executada em **modo exclusivo**, ou seja, nenhum usuário deve estar utilizando o sistema.
- d) Se os dicionários de dados possuírem índices personalizados (criados pelo usuário), antes de executar o compatibilizador, certifique-se de que estão identificados pelo *nickname*. Caso o compatibilizador necessite criar índices, irá adicioná-los a

# **Boletim Técnico**

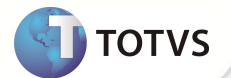

partir da ordem original instalada pelo Protheus, o que poderá sobrescrever índices personalizados, caso não estejam identificados pelo *nickname*.

e) O compatibilizador deve ser executado com a **Integridade Referencial desativada\***.

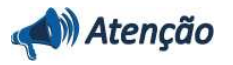

**O procedimento a seguir deve ser realizado por um profissional qualificado como Administrador de Banco de Dados (DBA) ou equivalente!** 

**A ativação indevida da Integridade Referencial pode alterar drasticamente o relacionamento entre tabelas no banco de dados. Portanto, antes de utilizá-la, observe atentamente os procedimentos a seguir:**

- i. No **Configurador (SIGACFG)**, veja **se a empresa utiliza** Integridade Referencial, selecionando a opção **Integridade/Verificação (APCFG60A)**.
- ii. Se **não há** Integridade Referencial **ativa**, são relacionadas em uma nova janela todas as empresas e filiais cadastradas para o sistema e nenhuma delas estará selecionada. Neste caso, **E SOMENTE NESTE, não é necessário** qualquer outro procedimento de **ativação ou desativação** de integridade, basta finalizar a verificação e aplicar normalmente o compatibilizador, conforme instruções.
- iii. **Se há** Integridade Referencial **ativa** em **todas as empresas e filiais**, é exibida uma mensagem na janela **Verificação de relacionamento entre tabelas**. Confirme a mensagem para que a verificação seja concluída, **ou**;
- iv. **Se há** Integridade Referencial **ativa** em **uma ou mais empresas**, que não na sua totalidade, são relacionadas em uma nova janela todas as empresas e filiais cadastradas para o sistema e, somente, a(s) que possui(em) integridade está(arão) selecionada(s). Anote qual(is) empresa(s) e/ou filial(is) possui(em) a integridade ativada e reserve esta anotação para posterior consulta na reativação (ou ainda, contate nosso Help Desk Framework para informações quanto a um arquivo que contém essa informação).
- v. Nestes casos descritos nos itens **"iii"** ou **"iv", E SOMENTE NESTES CASOS**, é necessário **desativar** tal integridade, selecionando a opção **Integridade/ Desativar (APCFG60D)**.
- vi. Quando desativada a Integridade Referencial, execute o compatibilizador, conforme instruções.
- vii. Aplicado o compatibilizador, a Integridade Referencial deve ser reativada, **SE E SOMENTE SE tiver sido desativada**, através da opção **Integridade/Ativar (APCFG60)**. Para isso, tenha em mãos as informações da(s) empresa(s) e/ou filial(is) que possuía(m) ativação da integridade, selecione-a(s) novamente e confirme a ativação.

#### **Contate o Help Desk Framework EM CASO DE DÚVIDAS!**

1. Em **Microsiga Protheus® TOTVS Smart Client**, digite **U\_UENOVOEX** no campo **Programa Inicial**.

## Importante

Para a correta atualização do dicionário de dados, certifique-se que a data do *UENOVOEX* seja igual ou superior a **16/07/2012**

2. Clique em **OK** para continuar.

# **Boletim Técnico**

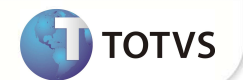

- 3. Após a confirmação é exibida uma tela para a seleção da empresa em que o dicionário de dados será modificado. Selecione a empresa desejada e confirme
- 4. Ao confirmar é exibida uma mensagem de advertência sobre o *backup* e a necessidade de sua execução em **modo exclusivo**.
- 5. Clique em **Processar** para iniciar o processamento. O primeiro passo da execução é a preparação dos arquivos. É apresentada uma mensagem explicativa na tela.
- 6. Em seguida, é exibida a janela **Atualização concluída** com o histórico (*log*) de todas as atualizações processadas. Nesse *log* de atualização são apresentados somente os campos atualizados pelo programa. O compatibilizador cria os campos que ainda não existem no dicionário de dados.
- 7. Clique em **Gravar** para salvar o histórico (*log*) apresentado.
- 8. Clique em **OK** para encerrar o processamento.

### **ATUALIZAÇÕES DO COMPATIBILIZADOR**

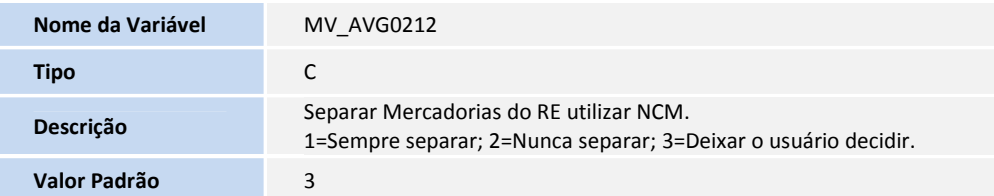

### **PROCEDIMENTOS PARA UTILIZAÇÃO**

#### **Pré Requisitos:**

- Habilitar o parâmetro MV\_AVG0020 = .T.
- Habilitar o parâmetro MV\_AVG0212 = 3
- Possuir dois Pedidos de Exportação e dois Embarques com pelo menos dois itens de mesma N.C.M, preparados para geração de R.E.

### **Sequência 001:**

- **1.** No **Easy Export Control** (**SIGAEEC**), acesse **Atualizações\ Siscomex\ Geração de RE** (**EECSI100**).
- **2.** Clique no serviço **Não Enviados**, em seguida, dê duplo clique em **Novo Arquivo**.
- **3.** Clique em **Incluir**.
- **4.** Selecione o processo desejado.
- **5.** Clique em **Ok**

## **Boletim Técnico**

**TOTVS** 

É exibida a tela para escolha do agrupamento que será aplicado aos itens.

- **6.** Selecione a opção **NCM**. Verifique que está selecionada a opção **Separar as Mercadorias do RE**. Clique em **Avançar**.
- **7.** Clique em **Alterar Descrição**, dê duplo clique no campo memo e verifique que os itens foram agrupados corretamente, um por linha, considerando o parâmetro **Separar as Mercadorias do RE**.
- **8.** Clique em **Ok**.
- **9.** Novamente, clique em **OK.**
- **10.** Verifique que o arquivo XML foi gerado corretamente.

#### **Sequência 002**

- **1.** No **Easy Export Control** (**SIGAEEC**), acesse **Atualizações\ Siscomex\ Geração de RE** (**EECSI100**).
- **2.** Clique no serviço **Não Enviados**.
- **3.** Dê duplo clique na ação **Novo Arquivo**.
- **4.** Clique em **Incluir**.
- **5.** Selecione o processo desejado e clique em **OK**.

**6.** Será exibida a tela para escolha do agrupamento que será aplicado aos itens. Selecione a opção **NCM**. Desmarque a opção **Separar as Mercadorias do RE**. Clique em **Avançar**.

- **7.** Clique em **Alterar Descrição**, dê duplo clique no campo memo e verifique que os itens foram agrupados corretamente, todos em uma única linha, separados por barra (/). Respeitando o desligamento do parâmetro **Separar as Mercadorias do RE**.
- **8.** Clique em **Ok**
- **9.** Novamente, clique em **Ok**
- **10.** Verifique que o Sistema gerou o arquivo XML corretamente.

### **INFORMAÇÕES TÉCNICAS**

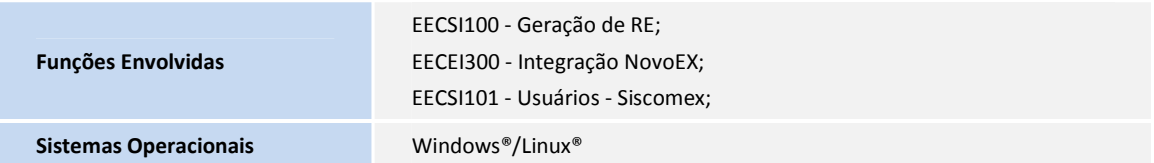